## **Triage/Intake Step by Step MDR instructions**

On patient daily schedule for site, RIGHT click patient name

Click create SOAP note at bottom of grey box

Click YES to "Prepare, View, or Edit EHR for patient" Make sure you double check that you are opening the chart for the correct patient.

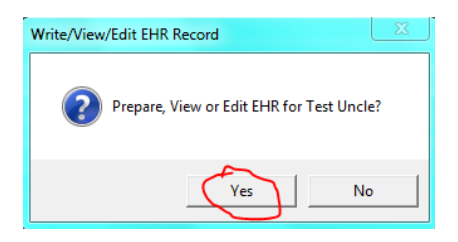

## Click SOAP note in upper Left corner

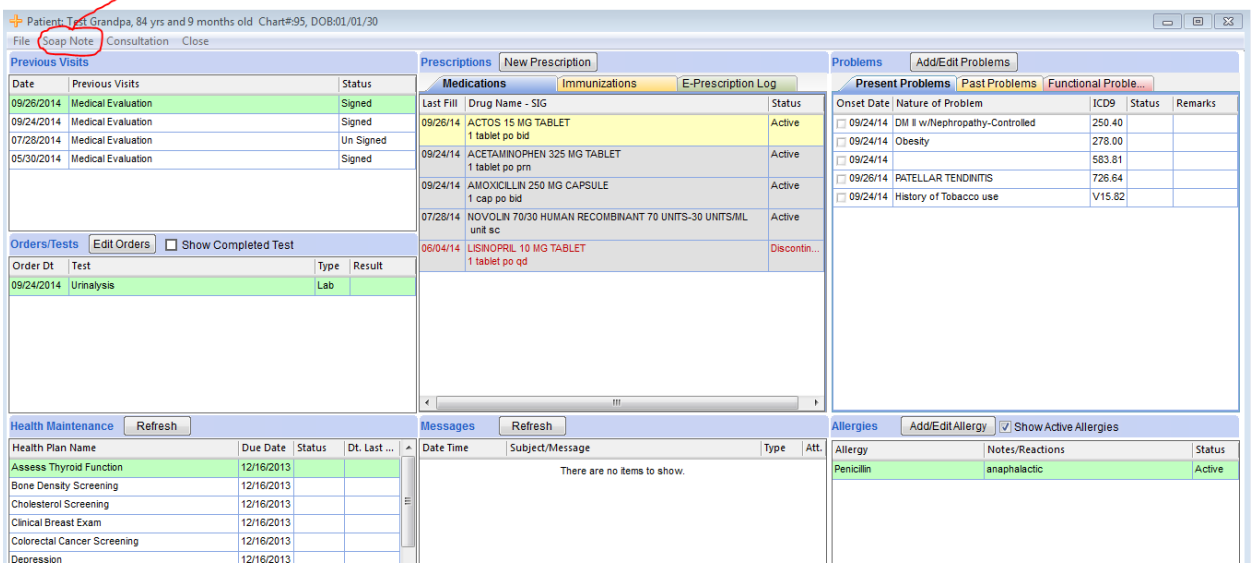

If the patient has been diagnosed with Diabetes in our system, the following screen will pop up. You can ask the patient when they last received these tests. When you are finished, click SAVE and then CLOSE in the upper Right corner.

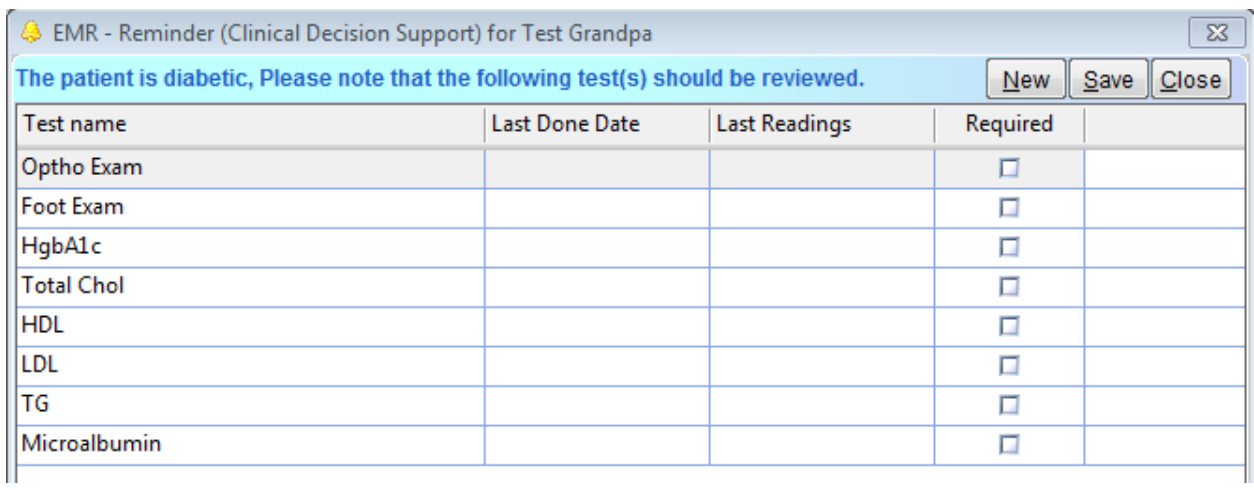

Begin on Left hand side going down beginning with Vitals, going through Allergies. Remember to **SAVE**, SAVE, SAVE OFTEN (recommended between each entry)!

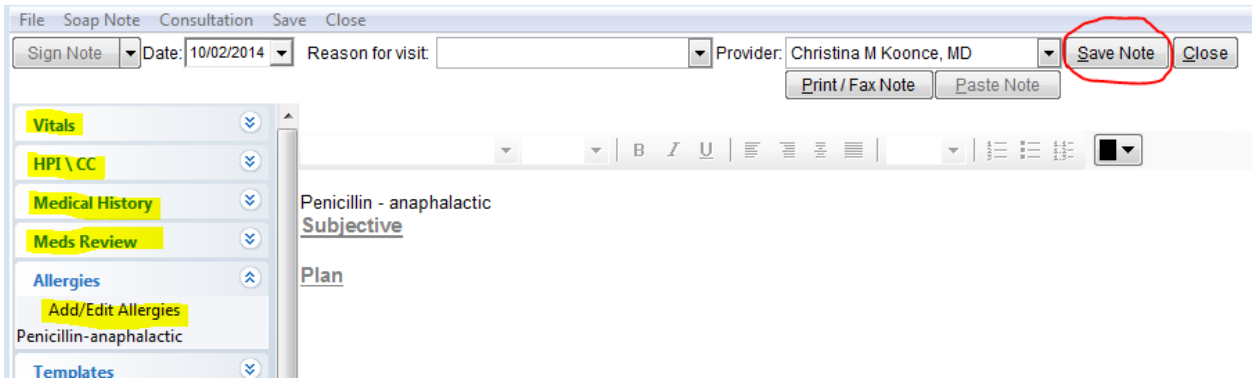

For VITALS: We do a glucose check on every new patient and all known diabetics. If recording glucose, also note the time of the last intake to the right of the glucose field. All highlighted fields are recommended, don't forget height and weight up at the top.

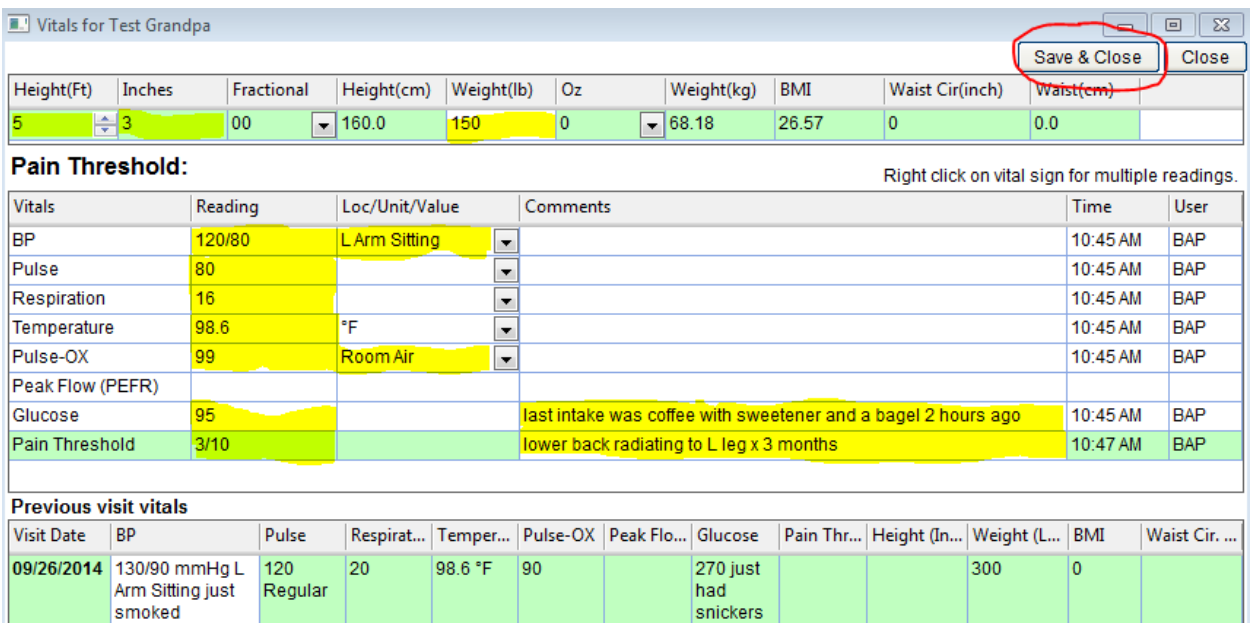

If you need to repeat a vital such as BP, to create an additional line, right click on BP and click add BP. This will give you an additional line to chart. Consider adding in BP comments if BP was automatic or manual.

When Complete, click "Save & Close". Do NOT click the close button, or it will erase all your data.

The next box on the Left is the HPI/CC which stands for History of Present Illness/Chief Complaint. Under the General box, you can type in the reason the patient wants to be seen. Try to limit this to one or two most important things that the patient needs to have addressed today. If possible, include details about when the problem began, what parts of the body it affects, what the patient has tried so far to treat it, what has helped or made it worse, etc. When you are finished, click "ok".

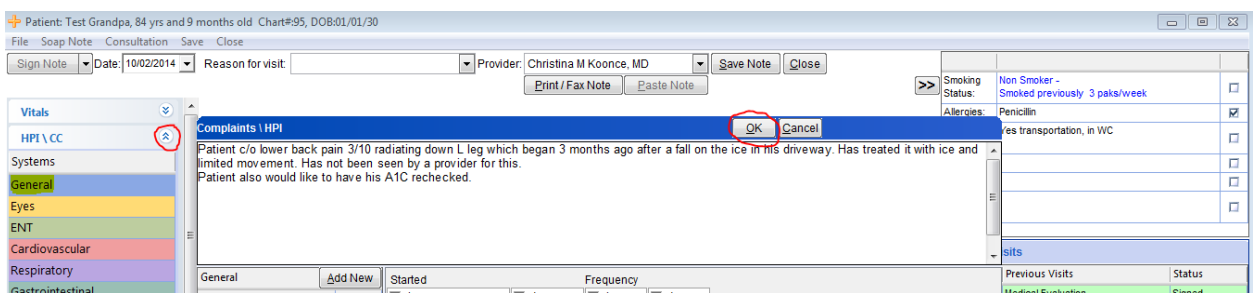

To see the next grey tab on the right, click first on the arrow next to HPI/CC (circled in red on the Left above).

The next tab, MEDICAL HISTORY, should already have been completed at the history station if the patient is NEW, however, make sure to check the boxes for Past Medical History, Past Surgical History, Family History, and Social History on the Left and look on the note to verify that the information is present in each category on the right. If this is a RETURNING patient, verify that there have not been any changes since their last visit (for example, are they still smoking the same amount, have they had any hospitalizations or surgeries since the last visit, any major changes at home? etc.)

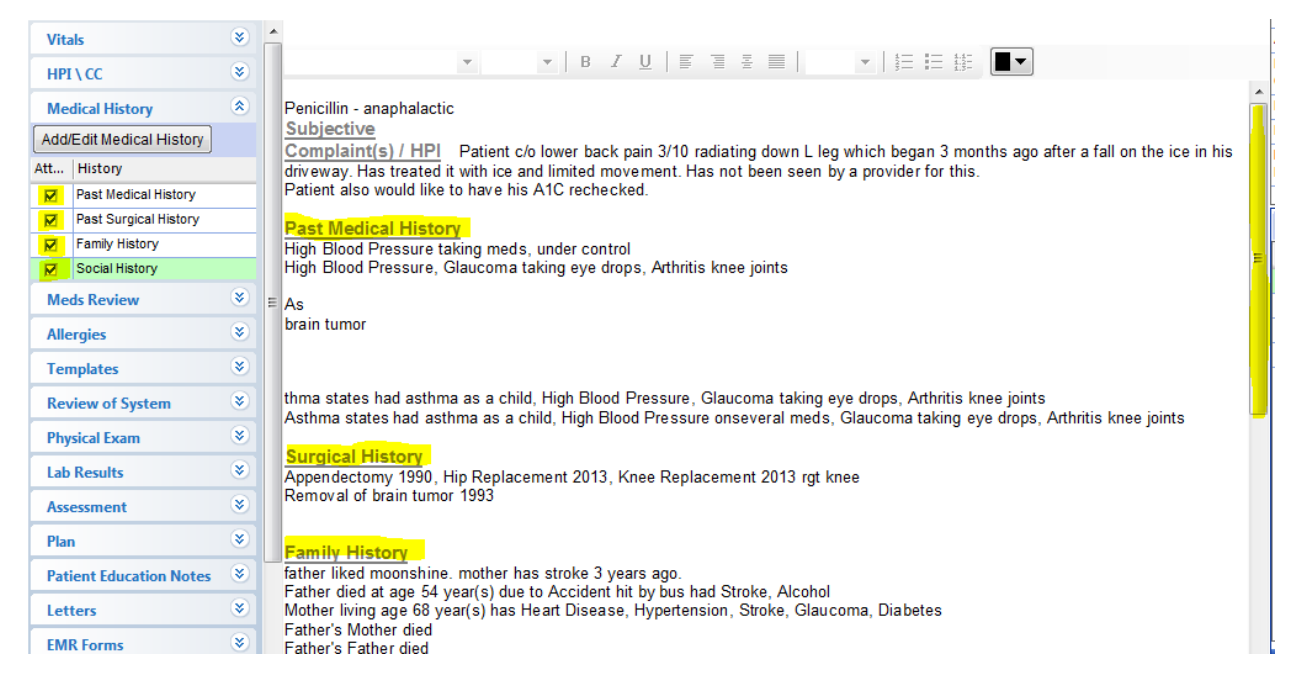

Remember, SAVE, SAVE, SAVE!

Next click Meds Review on the Left and be patient while the computer pulls up the file (it may take a minute or so, so say an Our Father while you are waiting.

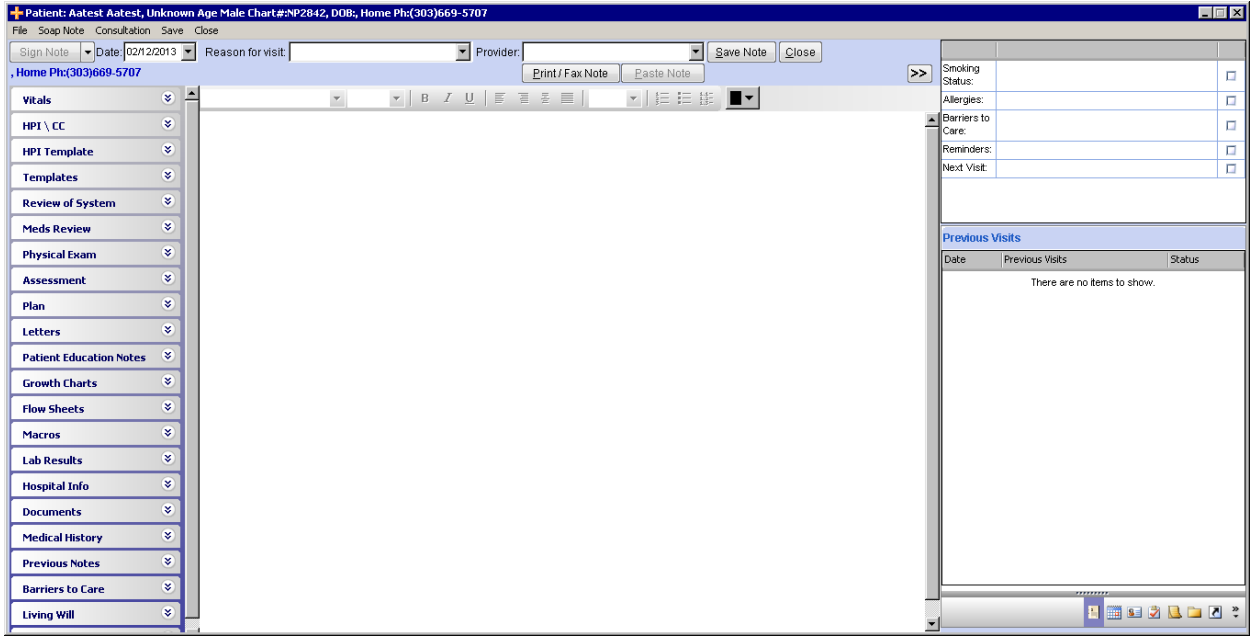

If the patient is RETURNING, the medications should be reviewed for any recent changes. Click "Confirm that all medications shown below have been reviewed". Ask if they need any refills, and remember to SAVE before closing.

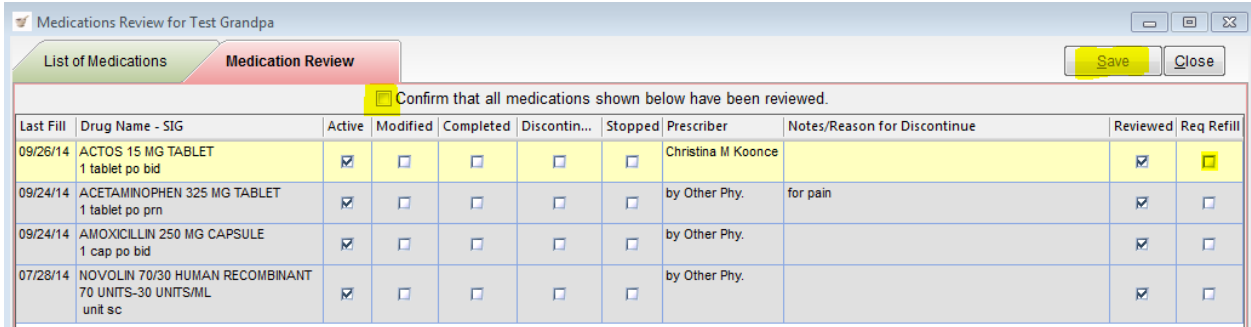

For NEW PATIENTS, Under the green tab of LIST OF MEDICATIONS, find the medication the patient is taking, and CLICK THE BOX TO THE LEFT OF THE MEDICATION. If you do not click the box, your work will be lost! Then to the right, complete/verify the yellow fields and click SAVE.

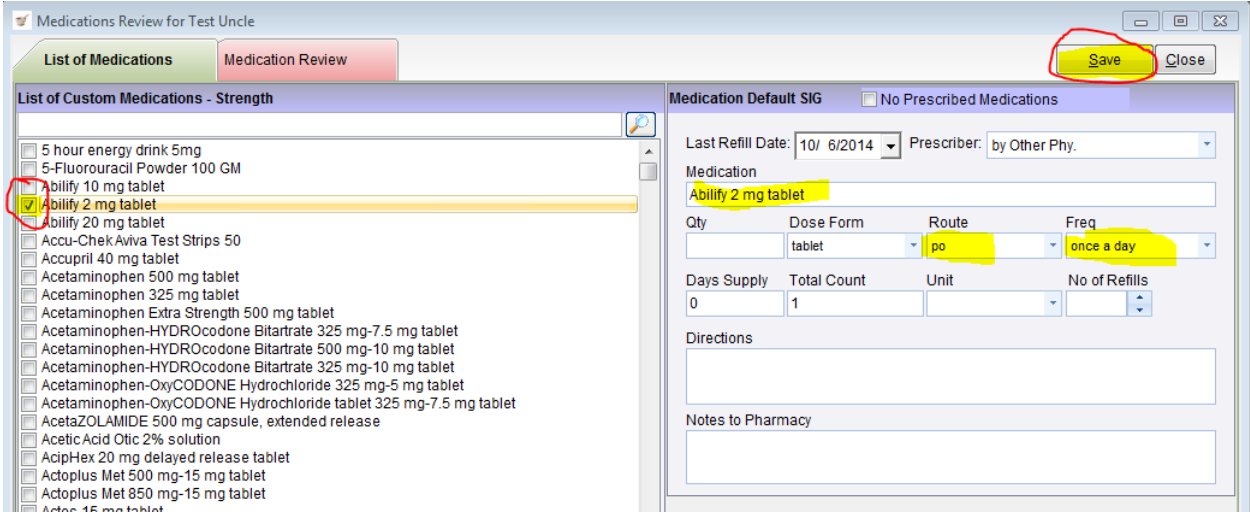

Continue to do this for each medication. Herbal suppliments and home remidies do not have to be in the medication list, but could be included under the HPI/CC.

You MUST click the box to the Left of the medication or else it will not be saved on the chart no matter how much information you type in.

When Completed and Saved, go to the Red Medication Review tab to verify the list. Click "Confirm that all medications shown below have been reviewed" and verify that the reviewed column is checked. When complete, click SAVE and then close.

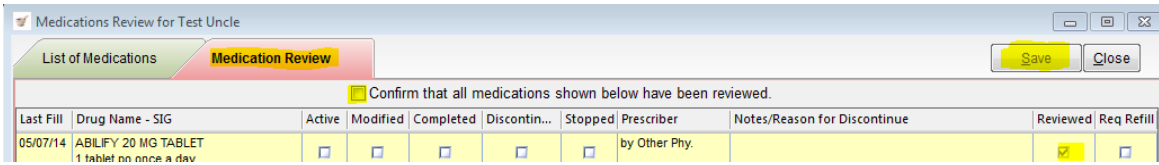

If you can find all the meds necessary, skip this page and move on to the next page…

To add a med not in the master list-enter a few letters in list of custom med list then select the magnifying glass to the right. The tabbed menu appears as below. Scroll to find the med and select dosage from right. You MUST click the little box to the right of the medication you want to add. Select ADD TO CUSTOM LIST from top right.

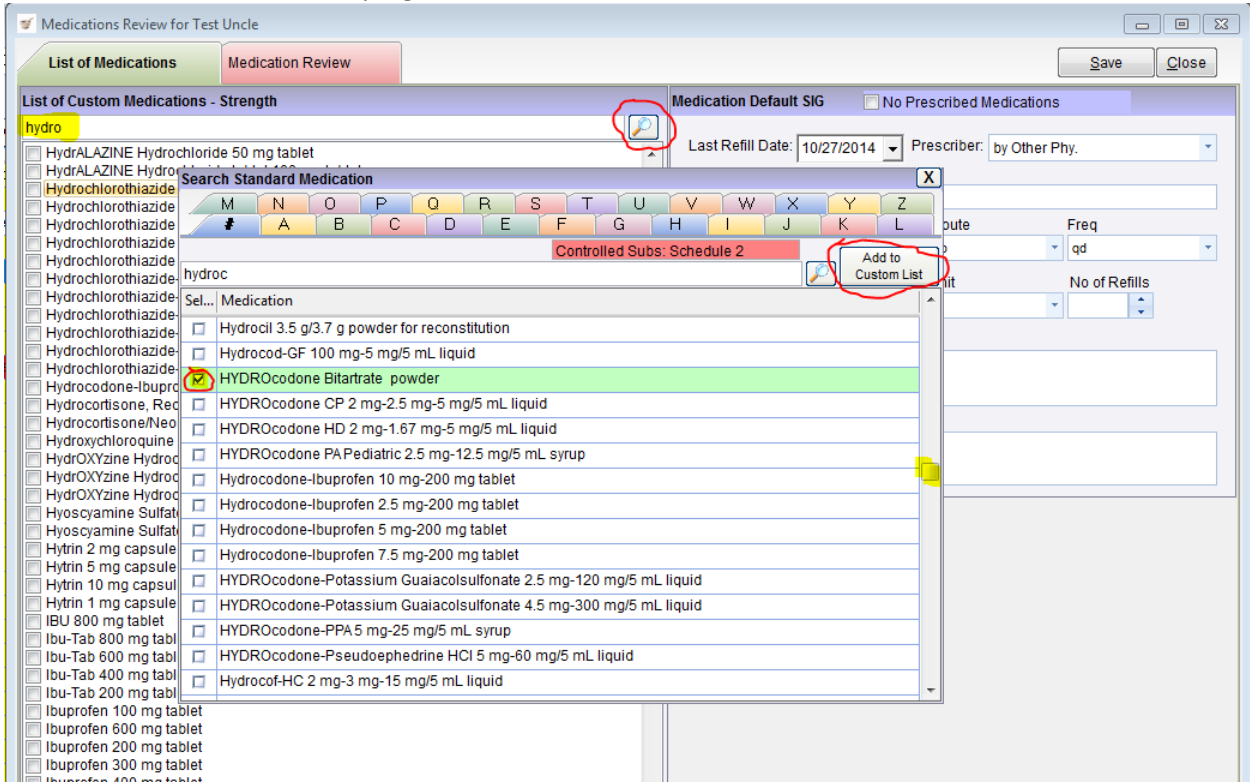

Select YES then Click on the X in the tabbed menu (upper Right) to exit the menu.

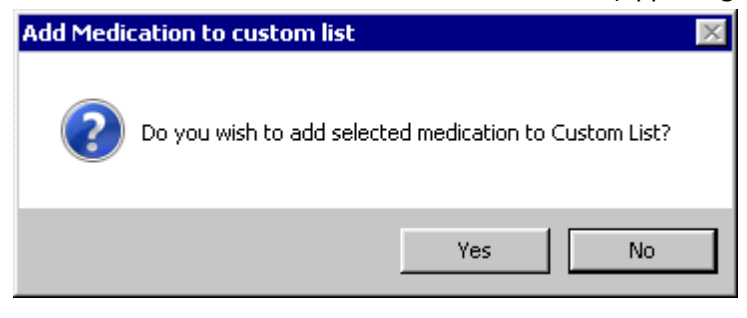

The new med will appear in the correct order OR it may appear at the bottom of the list.

The last section to complete at this station is the Allergies. Click the arrow next to Allergies, and then click Add/Edit allergies.

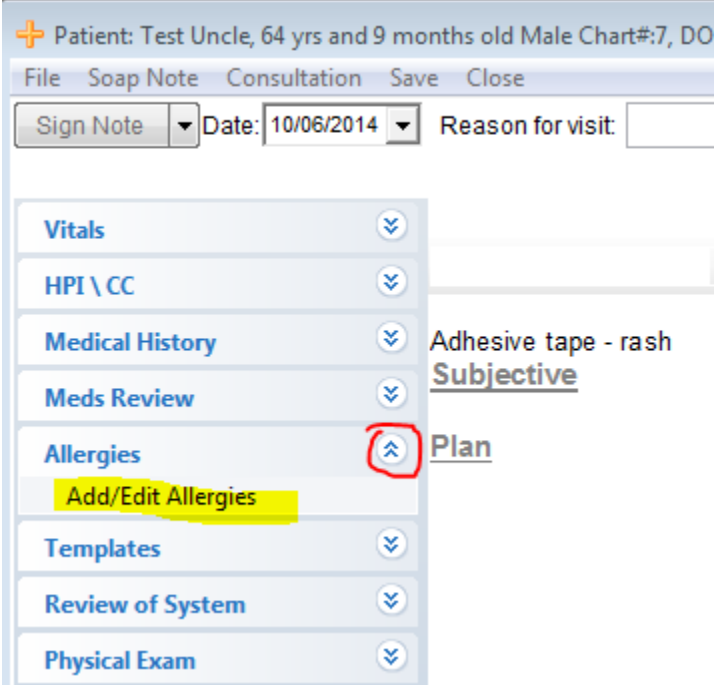

If the Patient has no known allergies, check "no known allergies for the selected patient" and then SAVE.

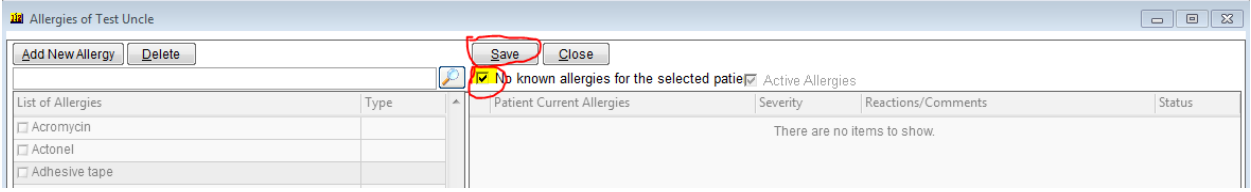

If the patient has an allergy, click "Add New Allergy" in upper L hand side, and click the box to the Left of the allergy. The allergy should appear on the Right. Fill in the Reaction/Comment section and then SAVE. Continue to do this for each allergy.

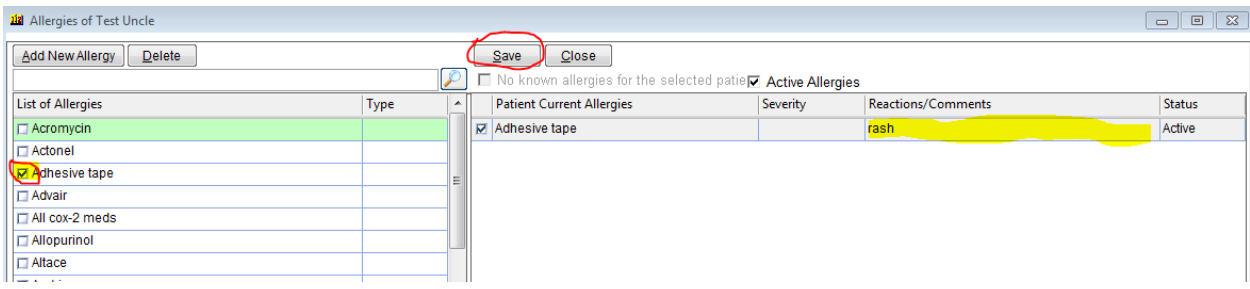

When you are finished, click SAVE and then close, next to the save button.

Now the Patient is ready for the clinic nurse. On the daily schedule, change the patient status to TRI by clicking the highlighted box ONCE to alert the clinic nurse that the patient is ready.

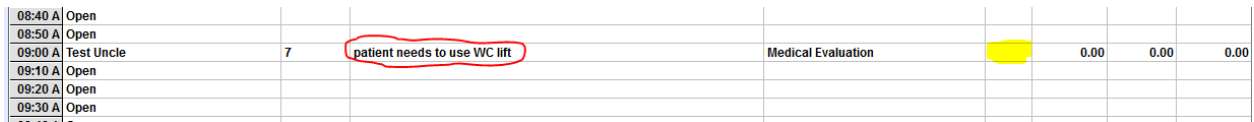

If the patient will require any special procedures, a pelvic exam, or the wheelchair lift, please note this in the notes section on the patient schedule by double clicking on the circled area above and typing the reminder.

If you have some extra time, consider explaining the health wheel/Model for Healthy Living to your patient and allowing them to fill it out while waiting to enter the clinic.

Great Job! Take a deep breath, remember why you are here (to serve Jesus in others), and go call your next patient.